1. Ujisti se, že máš zapnutý svůj dětský koutek.

Pokud ne, tak si stiskni obrázek se žirafou a tak se ti zapne.

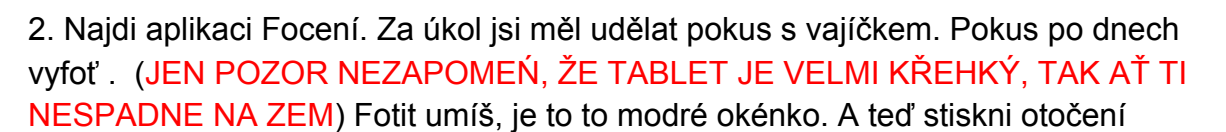

kamery (šipky vpravo nahoře) a vyfoť sám sebe s vajíčkem. Zpátky na plochu se

dostaneš stisknutím šipky vlevo dole.

3. Dneska se seznámíš s novou hrou, najdi si ikonu . Pak se ti objeví 4 modré obdélníky, ty si vybereš ten, který jsem ti zakroužkovala. Teď si najdi ikonu s

papouškem **a klikni ni. Ve hře máš vyplnit barvou vajíčko. Barvu vybereš** jakou chce papoušek. Když vybereš správné barvy, vylíhne se ti malý papoušek.

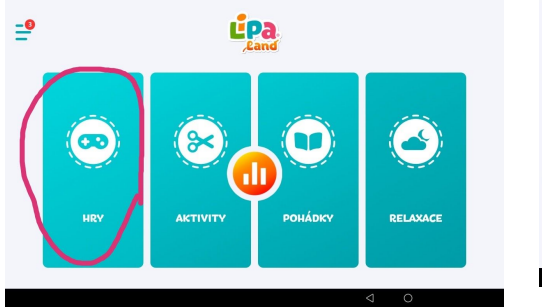

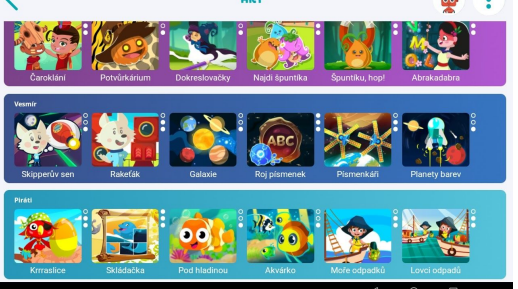

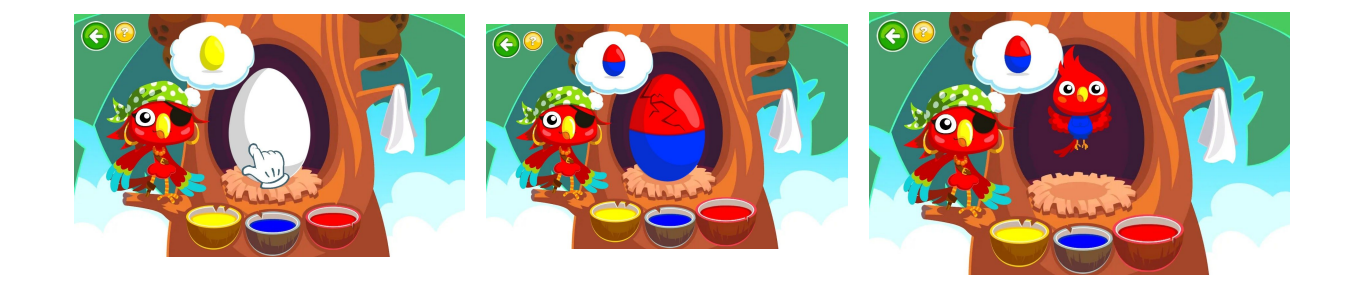

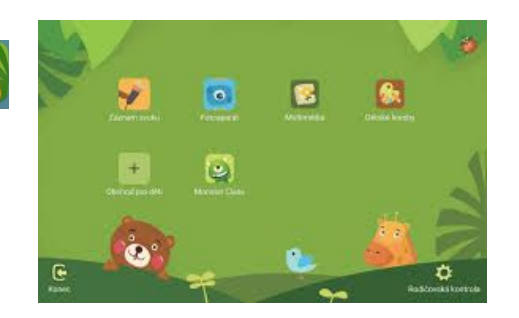

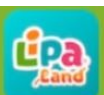